# **Nekka-asiointipalvelun käyttöohje: Mehiläishoitotuki**

### **Tietosuoja**

Tietosuoja on keskeisessä osassa Ruokaviraston toimintaa. Tietoja luovutettaessa ja käsiteltäessä Ruokavirasto ottaa aina huomioon tietosuojan ja tietoturvallisuuden vaatimukset. Ruokavirasto ei luovuta henkilötietoaineistoja kolmansille osapuolille ilman erillistä tietolupaa. Tietolupa haetaan Ruokavirastosta, joka selvittää tarkoin tietojen luovutuksensaajalta tietojen käyttöön ja suojaukseen sekä tietoturvaan liittyviä seikkoja. Lisätietoja tietosuojasta saat Ruokaviraston tietosuojavastaavalta (tietosuojavastaava@ruokavirasto.fi) ja osoitteesta www.ruokavirasto.fi/tietosuoja.

## **Tuen hakeminen Nekka-asiointipalvelussa**

1. Mehiläishoitotukea haetaan Ruokaviraston Nekka-asiointipalvelussa osoitteesta: <https://nekka.ruokavirasto.fi/login.html>

Tässä vaiheessa ainoastaan mehiläishoitotuen hakeminen on mahdollista Nekan kautta. Jotta tuenhakija voi hakea tukea Nekassa, tuenhakijan on tullut saada Ruokavirastolta myönteinen päätös mehiläishoitoalan hankkeelleen.

### **Etusivun toiminnot**

- 2. Kun asiakasrekisteröintihakemus on hyväksytty, seuraavalla kirjautumiskerralla pääset Nekkaasiointipalvelun etusivulle. Etusivun ylävalikossa on seuraavat toiminnot:
	- **Nekka-logon** kautta pääset siirtymään etusivulle miltä tahansa sivulta asiointipalvelussa.
	- **Tukihakemus** tämän valikon kautta pääset luomaan uusia tukihakemuksia, täydentämään palautettuja tukihakemuksia ja tulostamaan tehtyjä päätöksiä.
	- **Omat tiedot** tämän valikon kautta pääset hallinnoimaan tuenhakijan omia tietoja, kuten yhteyshenkilöitä ja yhteystietoja.

Ylävalikko on käytettävissä jokaisella sivulla asiointipalvelussa. Ylävalikon lisäksi etusivulla on erilaisia puurakenteita. Klikkaamalla puuvalikossa olevaa linkkiä pääset siirtymään suoraan esimerkiksi luonnostilassa olevalle tukihakemukselle.

Keskeneräiset hakemukset:

- Mehiläishoitotuki Palautettu täydennettäväksi tässä valikossa on täydennettäväksi palauttamamme tukihakemus.
- Mehiläishoitotuki Luonnos tässä valikossa on lähettämätön, luonnos-tilassa oleva tukihakemus.

### **Tukihakemus**

- 3. Voit laatia uuden mehiläishoitotukihakemuksen etusivulla olevan "Uusi tukihakemus"-linkin kautta tai Tukihakemus-valikon kautta.
- 4. Tukihakemus-valikon kautta sinun tulee valita Mehiläishoitotuki. Paina aukeavalta sivulta Uusi tukihakemus. Jos olet jo jättänyt hakemuksen avoinna olevalle hakujaksolle eikä uusi hakujakso ole vielä alkanut, painikkeen viereen tulee ilmoitus "Kaikille valittavissa oleville hakujaksoille on jo hakemus".

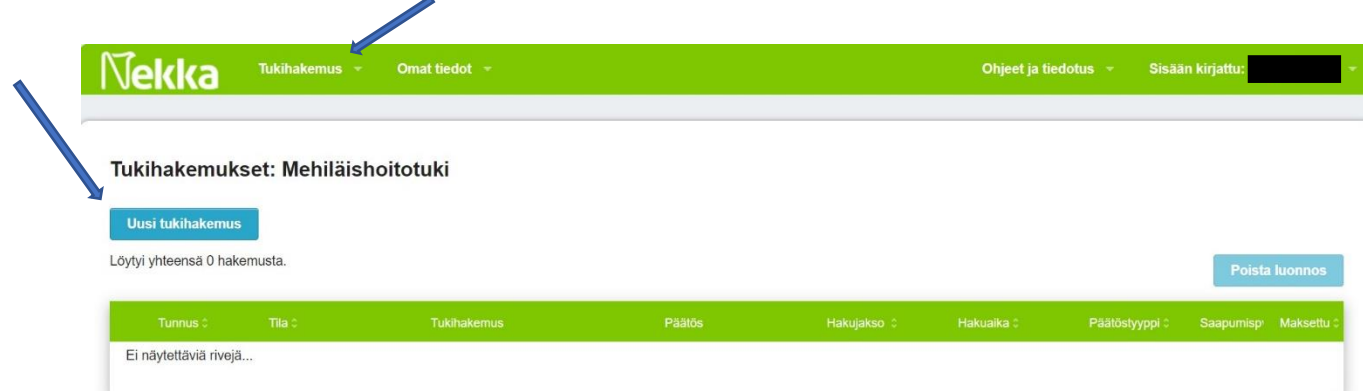

#### Kuva 1. Tukihakemukset-sivu.

- 5. Tukihakemukset-luettelossa luonnoksista/hakemuksista/päätöksistä on nähtävissä hakemusnumero, tila, tukihakemus, päätös, hakujakso, hakuaika, päätöstyyppi, saapumispäivä ja maksupäivä. Näitä tietoja voit halutessasi lajitella nousevasti ja laskevasti. Mehiläishoitohakemustunnus on MHO.
- 6. Voit poistaa Luonnos-tilassa olevan hakemuksen merkitsemällä luonnoksen aktiiviseksi, jolloin oikeassa yläkulmassa oleva painike Poista luonnos aktivoituu ja painamalla sitä poistat luonnoksen.

### **Tukihakemuksen perustietojen tallennus**

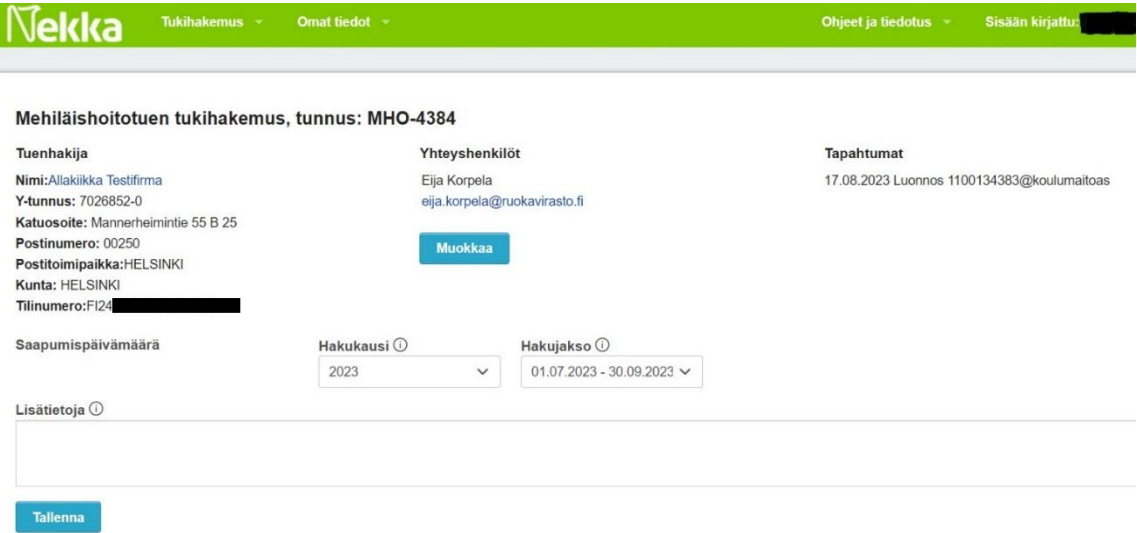

Kuva 2. Tukihakemuksen yläosan perustiedot.

- 7. Tarkista, että kaikki tuenhakijan tiedot ovat oikein.
- 8. Tallenna muut tukihakemuksen perustiedot. Pakollisia tietoja ovat
	- Vähintään yhden yhteyshenkilön tiedot. Hakemukselle tulee automaattisesti yhteyshenkilö tuenhakijan omista tiedoista. Voit halutessasi lisätä toisen yhteyshenkilön tiedot Muokkaapainikkeen kautta. Yhteensä hakemuksella voi olla enintään kaksi yhteyshenkilöä.
	- Hakukausi sovellus tarjoaa haettavissa olevia hakukausia. Hakukaudet ovat kalenterivuosia.
	- Hakujakso sovellus tarjoaa avoinna olevia hakujaksoja valitulle hakukaudelle.

Voit halutessasi kirjoittaa Lisätietoja-kohtaan hakemusta koskevia lisätietoja.

- 9. Paina Tallenna-painiketta. Ensimmäisessä tallennuksessa hakemukselle muodostuu hakemusnumero sekä ensimmäinen tapahtuma (luonnos tallennettu). Voit palata luonnokseen myöhemmin, hakemusta ei tarvitse laatia valmiiksi kerralla. Muista kuitenkin tallentaa tekemäsi muutokset jokaisella kerralla.
- 10. Perustietojen tallennuksen jälkeen pääset syöttämään toimenpidekohtaisia kustannuksia.

### **Toimenpidekohtaisten kustannusten syöttäminen**

11. Perustietojen tallennuksen jälkeen tukihakemukselle avautuu osio Toimenpiteiden kustannukset. Jokaiselle tuenhakijalle avautuu vain ne toimenpiteet, joihin tuenhakijalle on hankepäätöksessä myönnetty rahoitusta. Jokaisen toimenpiteen alla on kolme erilaista kustannustyyppiä: Toimenpide Mehi1, Mehi2 jne., henkilöstökustannukset sekä hallintokustannukset. Pääset syöttämään tietoja, kun painat pienestä nuolesta kyseisen kustannustyypin kohdalla. Jokaiselle toimenpiteelle ja kustannustyyppiin ei tarvitse tulla kustannuksia jokaisella hakemuksella.

#### Mehi1, Mehi2…jne – Toimenpide:

#### Toimenpiteiden kustannukset ● Mehi1 Neuvonta, tiedotus ja koulutus Tallenna  $\bigcap$ Mehi1 Neuvonta, tiedotus ja koulutus 160,00 Lisää **Tallenna** Liitteet (0) 1234 Kouluttajapalkkio koulutuksesta ) 60.00 Matti Meikäläinen Yritys Oy 0987 Koulutustarvikkeita 100,00 Liitteet (0) Yhteensä 160,00 Henkilöstökustannukset <sup>(1)</sup>  $0,00$ Hallintokustannukset  $0.00$

Kuva 3. Toimenpiteiden kustannusten syöttäminen

- 12. Tähän syötetään kyseisen toimenpiteen toteuttamisesta aiheutuneet kustannukset. Pystyt lisäämään toimenpiteelle kuluerän painamalla Lisää-painiketta. Tällöin liikennevalot heräävät.
	- Punainen liikennevalo Kuluerältä puuttuu liite.
	- Keltainen liikennevalo Kuluerä ei ole vielä täysin valmis, tietoja puuttuu.
	- Vihreä liikennevalo Kaikki pakolliset tiedot ja liitteet on syötetty.
- 13. Nyt voit alkaa syöttää kulueräkohtaisia tietoja. Pakollisia tietoja ovat Laskuttajan nimi, Selite, Kustannusten määrä € sekä liitteenä Tosite. Ilman näiden tietojen syöttämistä hakemuksen lähettäminen ei onnistu. Laskun numero ei ole pakollinen syötettävä tieto. Kirjoita jokainen kuluerä, kuten lasku, omalle rivilleen. Selite-kenttään kirjoita mistä kulusta on kyse.

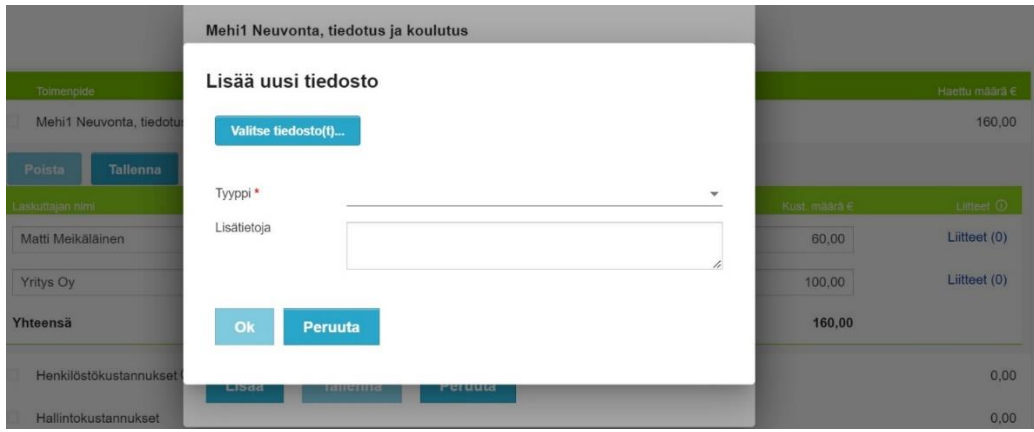

Kuva 4. Liitteiden syöttäminen.

- 14. Tämän jälkeen liitä kuluerälle liite. Jotta voit liittää kyseiselle kuluerälle liitteen, sinun tulee ensin tallentaa kulueräriville syöttämäsi tiedot. Liitteen saat liitettyä painamalla Liitteet-linkkiä kuluerärivin päässä. Jos kuluerällä ei ole liitteitä, tulee teksti "Liitteitä ei ole vielä lisätty".
- 15. Painamalla Lisää-painikkeesta avautuu uusi ikkuna, jossa pääset valitsemaan koneeltasi tiedoston, jonka haluat liittää kuluerälle. Tiedostojen valinnassa on oletuksena käytössä "Customized files"/"Mukautetut tiedostot", joka näyttää hakemistosta vain Nekassa sallituksi määritellyt tiedostot. Voit valita kuluerälle kerralla yhden tai useita tiedostoja, mutta tällöin tiedostojen tulee olla asiakirjatyypeiltään samanlaiset. Yhden tiedoston maksimikoko on 40 Mt.

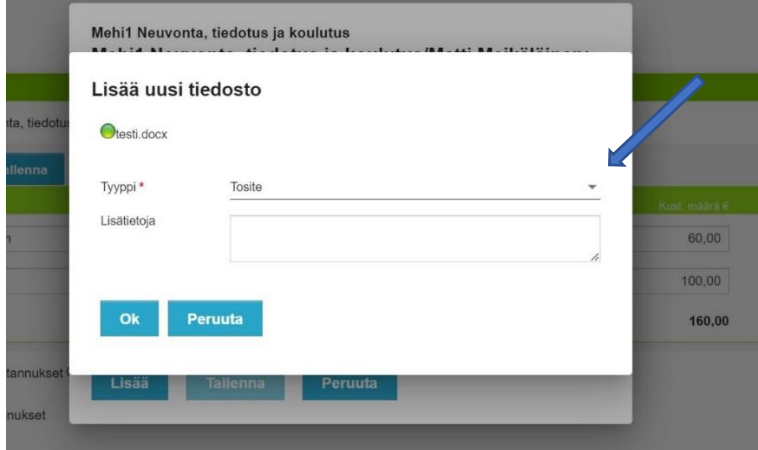

Kuva 5. Liitteen tyypin valitseminen.

- 16. Kun järjestelmä on ladannut tiedoston hakemukselle ja liitteen tiedostomuoto on hyväksyttävä, tiedoston nimen eteen tulee vihreä liikennevalo. Tämän jälkeen valitse liitteen Tyyppi alasvetovalikosta. Jokaiselle kuluerälle tulee vähintään liittää tosite/lasku, joten asiakirjan tyyppinä täytyy olla Tosite. Voit tämän lisäksi valita jollekin toiselle liitteelle muunkin asiakirjatyypin, kuten koulutus- tai kurssiohjelma.
- 17. Jollekin tai joillekin kuluerille tulee liittää myös tiliote. Tiliotetta ei tarvitse liittää jokaiselle kuluerälle erikseen, mutta kaikki kustannukset on oltava löydettävissä tiliotteista. Eli jos tiliote sisältää useamman kuluerän tiedot, riittää, että liität tiliotteen jollekin näistä kulueristä. Halutessasi voit vielä kirjoittaa lisätietoja kyseiseen liitteeseen liittyen. Tämän jälkeen paina Ok-painiketta.

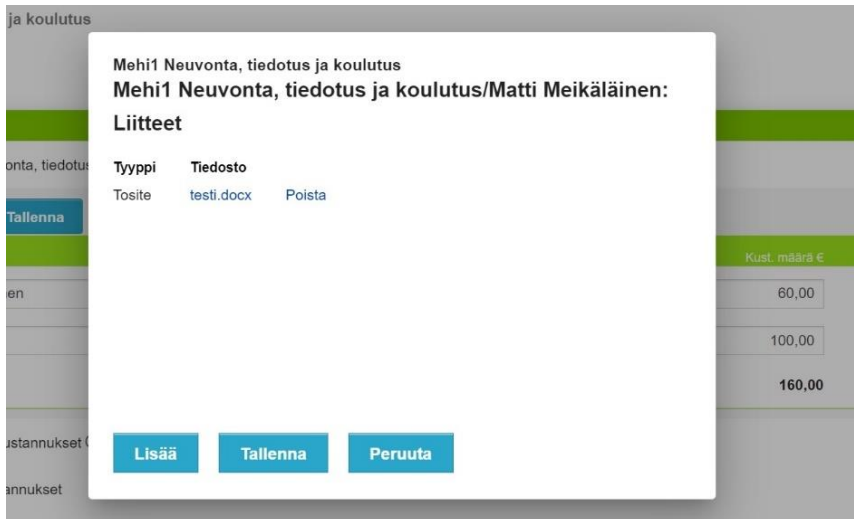

Kuva 6. Liiteluettelo.

- 18. Seuraavaksi näet taas listauksen kuluerän liitteistä. Voit lisätä uuden liitteen samalla tavalla. Tässä listauksessa voit myös poistaa liitteen painamalla Poista-painiketta. Kun kuluerällä on kaikki tarvittavat liitteet, paina Tallenna-painiketta.
- 19. Kuluerärivin lopussa olevassa Liitteet-kohdassa näkyy suluissa, montako liitettä kuluerälle on liitetty. Linkistä saat taas näkyviin listauksen kuluerälle liitetyistä liitteistä. Voit myös myöhemmin käydä lisäämässä tai poistamassa liitteitä hakemuksen tekovaiheessa.

#### Henkilöstökustannukset:

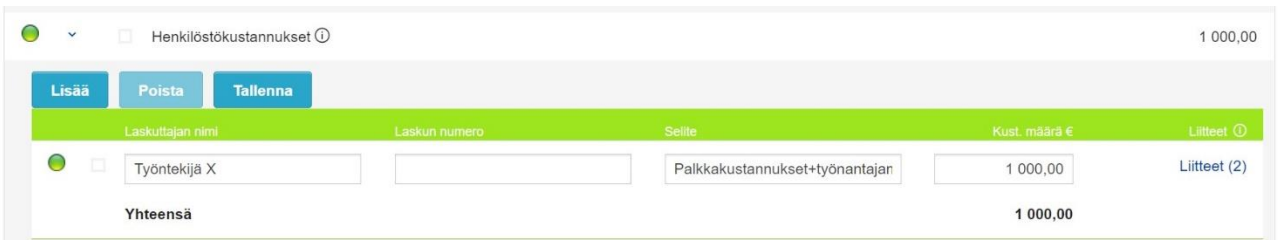

Kuva 7. Henkilöstökustannusten syöttäminen.

- 20. Henkilöstökustannukset kulueräriveille syötetään vain hankkeen työntekijöiden palkkakustannuksia, jotka sisältävät työnantajamaksut. Eli tähän ei syötetä palkkioperusteista työtä. Palkkakustannuksia syötettäessä laita yhdelle kuluerälle kyseisen työntekijän toimenpiteelle tehdystä työstä aiheutuneet palkkakustannukset + työnantajamaksut. Eli työnantajamaksuja ei ole tarpeen eritellä tässä erikseen.
- 21. Liitteet syötetään samalla tavalla kuin edellä kohdissa 14–19 on kuvattu. Erona on se, että henkilöstökustannukset-rivillä pakollisena liitteenä ovat palkkalaskelma ja työaikakirjanpito. Huomioi tämä, kun valitset liitteiden asiakirjatyyppejä.

#### Hallintokustannukset:

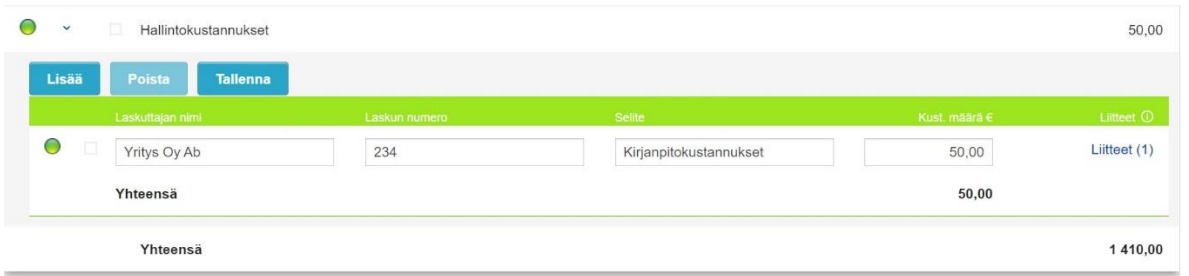

Kuva 8. Hallintokustannusten syöttäminen.

- 22. Tähän osioon syötetään toimenpiteen hallinnoinnista aiheutuneet yleishallinnon kustannukset. Kustannusten määrä ei saa ylittää neljää prosenttia toimenpiteen kokonaiskustannuksista. Nekkajärjestelmä laskee tämän ja se estää hakemuksen lähettämisen, jos hallintokustannukset ovat toimenpiteellä liian suuret. Tällöin sinun tulee vähentää hallintokustannusten määrää. Kuluerille tulee myös liittää tositteet (asiakirjan tyyppinä Tosite) edellä kohdissa 14–19 kuvatulla tavalla.
- 23. Tarvittaessa voit poistaa kuluerän merkitsemällä kuluerän edessä olevan ruudun aktiiviseksi ja klikkaamalla Poista.
- 24. On erittäin tärkeää, että täytät hakemuksen huolellisesti ja kirjaat siihen kaikki hakujakson aikana hankkeelle syntyneet kustannukset. Kustannuksia ei voi enää lisätä hakuajan päättymisen jälkeen.
- 25. Jokaisen toimenpiteen kohdalla on yhteensä-kohta, josta näet kaikkien toimenpiteelle syötettyjen kustannusten yhteismäärän. Hakemusnäytön lopussa on yhteenvetotaulukko toimenpidekohtaisista summista, joita tukihakemuksella haetaan. Siinä näet yhteensä-määrän koko hakemuksella haetusta määrästä.

#### **Hakemuksen loppuosan tietojen täyttäminen**

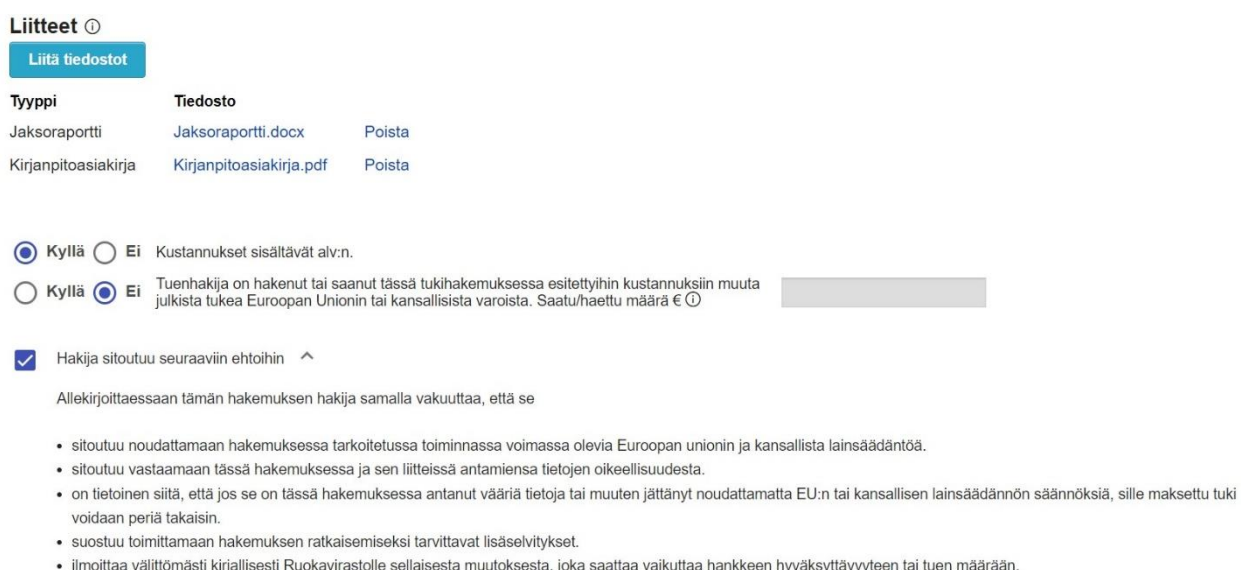

### Kuva 9. Hakemuksen loppuosan tietojen täyttäminen.

- 26. Liitteet-kohtaan tulee liittää ote hankkeen kirjanpidosta sekä kuvaus hakujakson aikana tehdyistä toimista ja arvio hankkeen tavoitteiden edistymisestä toimenpiteittäin eriteltyinä (jaksoraportti). Nämä liitteet ovat pakollisia. Jos kyseessä on hankkeen viimeinen tukihakemus, silloin tulee liittää myös hankkeen loppukertomus.
- 27. Asiakirjojen liittäminen tapahtuu samalla tavalla kuin liitteiden lisääminen kuluerälle. Nyt sinun tulee kuitenkin valita asiakirjojen tyypeiksi Kirjanpitoasiakirja ja Jaksoraportti. Voit liittää tarvittaessa kumpaakin asiakirjatyyppiä useamman kuin yhden.
- 28. Tämän jälkeen sinun tulee vastata kysymykseen, sisältävätkö hakemukselle syötetyt kustannukset alv:n. Jos edustamasi tuenhakija ei ole arvonlisäverovelvollinen ja alv on tukikelpoinen hankkeessa, valitset Kyllä. Jos edustamasi tuenhakija on arvonlisäverovelvollinen toiminnassaan, alv:ia ei saa sisällyttää haettuihin kustannuksiin ja tällöin sinun on vastattava Ei.
- 29. Seuraavana kysytään, onko tuenhakija hakenut tai saanut tässä tukihakemuksessa esitettyihin kustannuksiin muuta julkista tukea Euroopan Unionin tai kansallisista varoista. Sinun tulee vastata kysymykseen Kyllä tai Ei. Jos tuenhakija on saanut muuta tukea samoihin kustannuksiin, joita tukihakemuksella haetaan, kirjoita kysymyksen perässä olevaan tekstikenttään se summa, jonka tuenhakija on hakenut tai saanut muualta. Tämän lisäksi sinun tulee liittää kopio tukipäätöksestä/ päätöksistä tai tukihakemuksesta.
- 30. Edustamasi tuenhakijan tulee sitoutua tiettyihin ehtoihin, jotta voit lähettää tukihakemuksen. Ehdot saat näkyville painamalla Hakija sitoutuu seuraaviin ehtoihin -tekstin vieressä olevaa nuolta. Jos tuenhakija sitoutuu kyseisiin ehtoihin, laita täppä sitoumuskohtaan.

### **Tarkastusraportti**

- 31. Tukihakemuksen lopussa on painike Tarkasta. Voit käyttää tätä painiketta nähdäksesi, että onko kaikki pakolliset tiedot syötetty hakemukselle ja mitä mahdollisesti puuttuu. Voit käyttää tätä painiketta myös kesken hakemuksen täytön. Raportin voi myös tulostaa. Jos tarkastusraportin Korjattava-sarakkeessa lukee "Kyllä", tämä tarkoittaa, että asia on korjattava, jotta hakemuksen voi lähettää. Jos sarakkeessa on "Ei", nämä virheet eivät estä hakemuksen lähettämistä, mutta sinun on hyvä käydä kyseiset kohdat vielä läpi ennen kuin lähetät hakemuksen käsittelyyn.
- 32. Jos et pysty lähettämään hakemusta, tarkasta tarkastusraportilta, että olet korjannut kaikki korjausta vaativat seikat. Lisäksi tarkasta, että hakemuksella ei ole keltaisia tai punaisia liikennevaloja tai punaisia kehyksiä tekstilaatikoiden ympärillä, mikä tarkoittaa sitä, että pakollisia tietoja puuttuu.

### **Hakemuksen lähettäminen**

- 33. Kun kaikki tiedot on täytetty ja tallennettu hakemukselle, paina Lähetä käsittelyyn -painiketta.
- 34. Kun olet lähettänyt tukihakemuksen, saat ilmoituksen sähköpostiisi siitä, että hakemus on saapunut Ruokavirastoon. Saapumispäivämääräksi hakemukselle kirjautuu lähetyspäivämäärä. Voit myös tulostaa hakemuksen.

### **Palautettu täydennettäväksi**

35. Jos huomaat hakuajan sisällä tehneesi virheen hakemuksen täytössä tai unohdit liittää kaikki liitteet, voit pyytää hakemuksen palautusta sähköpostitse Ruokavirastosta.

36. Jos lähetämme hakemuksesi täydennettäväksi, sinulle tulee sähköpostiviesti palautuksesta, josta myös ilmenee palautuksen syy. Täydennettäväksi palautettu hakemus näkyy etusivun puurakenteessa ja Tukihakemus-valikosta.

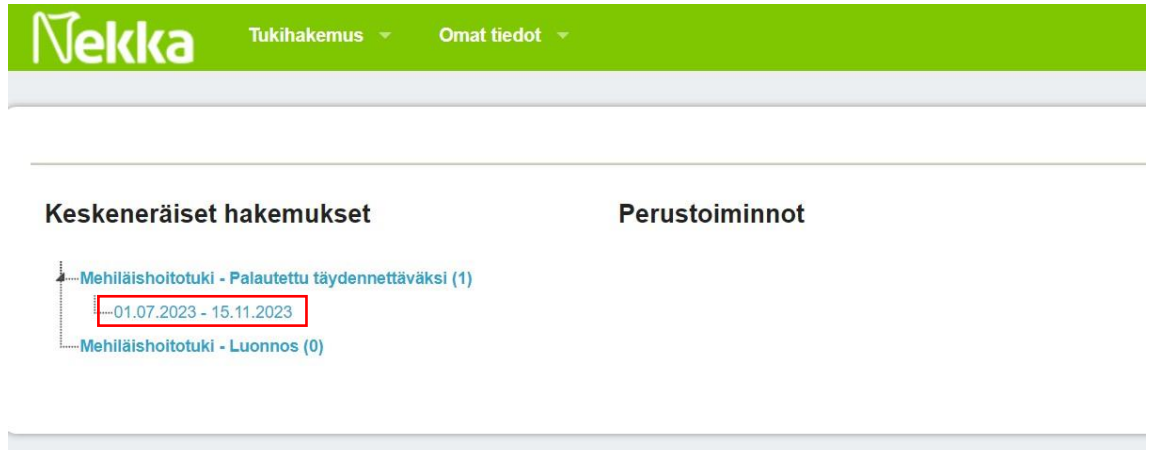

Kuva 10. Etusivun puurakenne.

37. Klikkaamalla hakujaksoa tai hakemusta pääset hakemukselle, jossa näet kulueräkohtaisesti, mistä Ruokavirasto tarvitsee lisätietoa. Liitä hakemukseen pyydetyt täydennykset, tallenna ja lähetä se uudelleen käsittelyyn.

#### **Päätös**

38. Kun hakemus on käsitelty ja se on maksettu, saat jälleen viestin sähköpostiisi. Päätökset tallentuvat Tukihakemus-valikkoon, josta niitä voi selata ja tulostaa. Tukihakemuksen tapahtumatiedoissa Valmis maksuun -tila ilmoittaa päätöspäivämäärän. Maksettu-tilassa olevat päätökset on maksettu.

### **Omat tiedot**

39. Tuenhakijan omia asiakastietoja pääset katsomaan ylävalikon Omat tiedot -valikon kautta. Omia asiakastietoja kuten tilinumeroa ja yhteyshenkilöitä yhteystietoineen voit muokata Muokkaapainikkeen kautta. Tuenhakijan yhteystietoja voit päivittää ainoastaan päivittämällä ne YTJtietopalveluun, jonka kautta ne päivittyvät Nekka-asiointipalveluun.